## Loading receiver software using Configurator

Save the file from the software link to a location on your computer. The open the Configurator program, click on the "Receiver" tab, and then click on the "Load Software" tab from the tool bar.

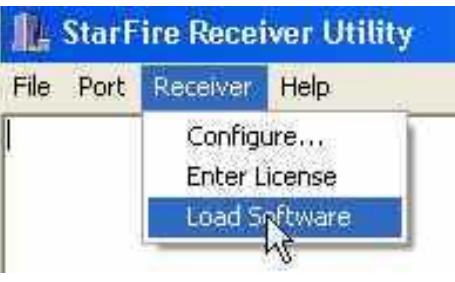

You should then see the following window open:

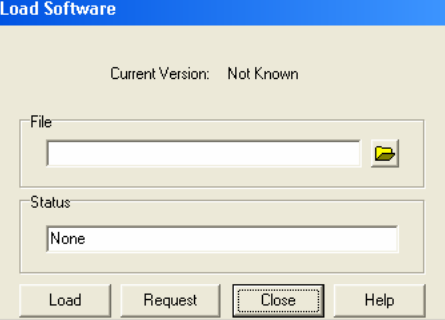

Click on the folder tab and locate the .hex file that you saved to your computer:

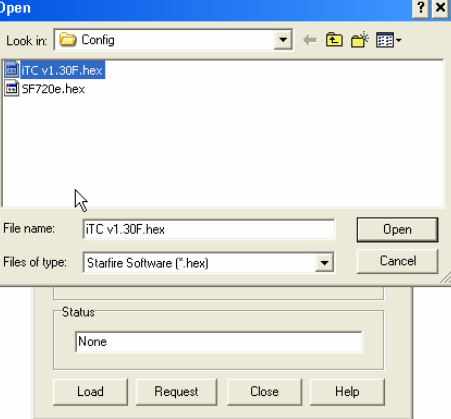

Open the proper file depending on your receiver. All "iTC" hex files are for the StarFire iTC receivers and all "SF" hex files are for older StarFire receivers. Make sure that your receiver is connected to the computer and communicating with the configurator program, then click on the "Load" button to start loading software to your receiver.